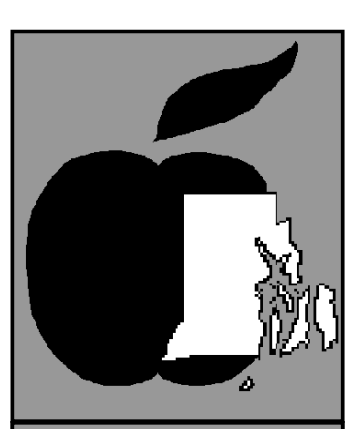

EKCH >

# The RAG Times

# January, 2007 **86.70** V26 N1

**Best Editing with Adobe Photoshop CS 2 by Paul Gerstenbluth (ariefound@aol.com)**

#### **Back Story**

One of the reasons for moving to Adobe Photoshop CS 2 was working directly with Photoshop Raw. My new Rebel Canon XT digital camera and my Norway's Oslo, Bergen and Lellyhammer photos taken in Raw format could not be read by old Photoshop CS (version 8).

Previously, I used Adobe Photoshop Elements to convert my raw photo images. This works but was limited for editing my raw images.

### **The Current Adobe Photoshop CS 2 Line**

- $\triangleright$  The Adobe Bridge: The next generation of the Photoshop File Browser. This allows you to organize, browser and locate photos, images and movies across shared Adobe Creative Suite applications.
- $\triangleright$  Since The Bridge is a standalone application, you can launch it separately or access it by double clicking on Adobe Photoshop CS 2 in the dock.
- ! New Camera Raw gives you control over your digital negatives in Adobe Photoshop CS 2. It is much easier to work on a several images at the same time. The Camera Raw has Auto checkbooks for Exposure, Shadows, Brightness and Contrast sliders.
- $\triangleright$  The Vanishing Point lets you clone, paint and transform images. Image Warping allows you to fold, stretch, pull, twist and wrap an image into shape by selecting an on-demand preset or dragging custom control points.
- ! Photoshop CS2's Smart Objects allow you to scale and transform images and vector illustrations without losing image quality, and
- $\triangleright$  Smart Guides appear when you're moving text or objects around, making it easier to align them.

#### **Working within the 'Inner Core' of Adobe Photoshop CS 2**

Most of my Photoshop CS work is done in the Browser. I single-click the photos that I need for my Photoshop CS project. Now I have a group of highlighted photos that can be used in the Browser's Automated menu.

The inner core of the Photoshop CS Browser's Automated menu contains: Batch, PDF Presentation, Contact Sheet II and Online Services. Also, Automated menu contains Photomerge, Picture Package and Web Photo Gallery.

Running these automated menu tasks from the File Browser saves me a lot of time. I can avoid opening each photo file separately in Photoshop CS.

The Photoshop CS 2 Browser has Sort capabilities that contains the Filename, Flag, Rank, Width and Height. Also, Sort capabilities that contains File Size, Resolution, File Type and Color Profile.

The Photoshop Browser's Sort contains Date Created, Date Modified, Copyright and Custom. You can sort them in ascending or descending order.

#### **Photoshop CS Photomerge and PDF Presentations**

In Photomerge, I can make a collage of photos and move them in any order. Also, I can take several sections photos of a large bridge using a tripod. I then take the section photos and join them together with Photoshop CS' Photomerge. I still have to edit the new Photomerge photo for length, size and contrast.

In PDF Presentation, I can turn my photos into

*Cont'd on page 3*

## In this Issue

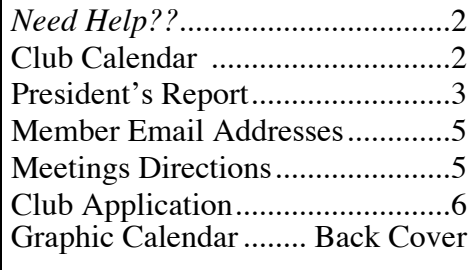

## RIAG Officers:

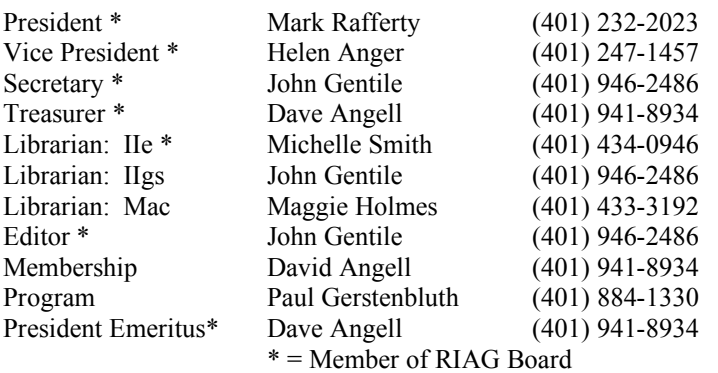

## NEED HELP?

This is a list of RIAG Consultants. We may not be able to answer all your questions but hopefully we will be able to direct you to a knowledgeable source.

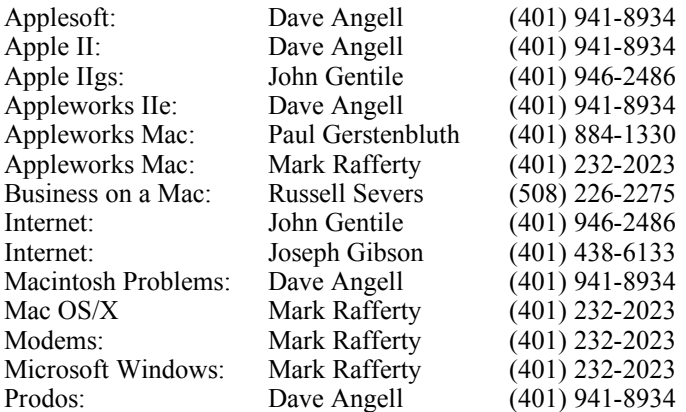

This is a volunteer service. Please be reasonable as far as calling times are concerned and try to have all the pertinent data at hand before you call. Before calling, have your computer running so we can quickly answer your questions. If you would like your name listed, please call the editor.

## Editor's Note

Happy New Year everyone! I hope all your new iPods or computers are all working and making your life easier the Apple way! Did you see the MacWorld Keynote speech by Steve? I know several people who now want a new iPhone – it's got to be the slickest thing out there for phone, internet, camera, iPod – it does it all! If you are new to Apple, then welcome and join us for a little session on using the Apple Finder at Mark's house for our January meeting!

# Club Calendar

*SIG = Special (or Specific) Interest Group. These smaller meetings focus on just one type of computer and often can be the place to get more detailed help or advice on your problem. All Meetings 7:30 PM*

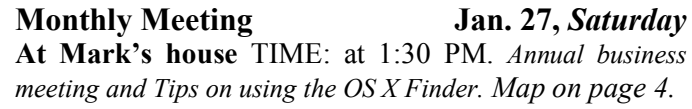

**RIAG Board (canceled),** *(Last) Tuesday* At **Dave Angell's house**. Time: 7:30 PM. Members are invited. Call (401) 941-8934 for directions.

**\* AppleWorks SIG** *(Last)Thursday* The AppleWorks SIG is taking a hiatus. If you have any questions call Michelle or Dave Angell.

**Internet SIG** *The Internet SIG is ending because of low turnout. If people request it this group will meet from time to time.* For dates, location and directions call John at 946-2486.

## **Up-Coming Dates:**

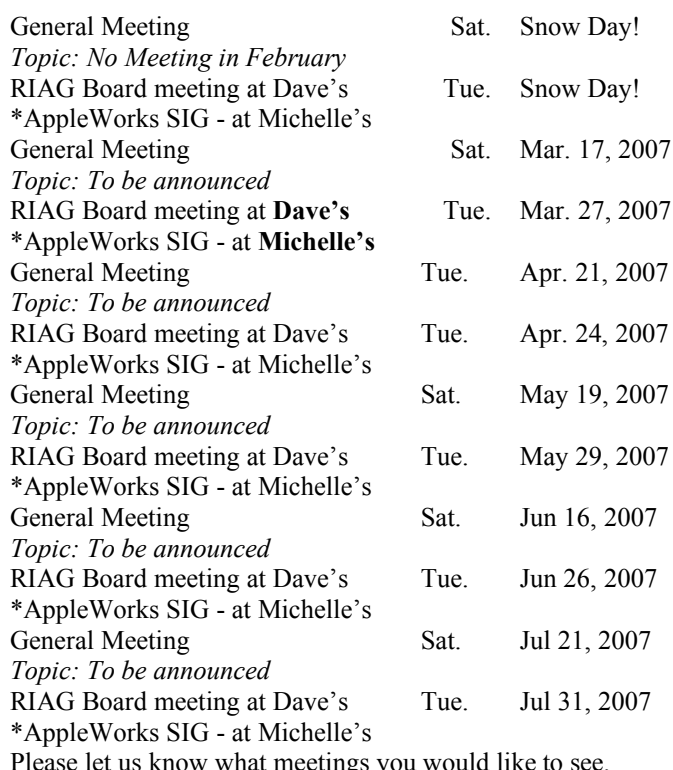

igs you would li

 $\bullet$  . The set of the set of the set of the set of the set of the set of the set of the set of the set of the set of the set of the set of the set of the set of the set of the set of the set of the set of the set of the s

President's Message

For January we are going to do an Intro to OS/X

This will include a number of simple but often overlooked things in OS/X

Ways of starting up. Ways of shutting down. How to useTextEdit as a simple WordProcessor Avoiding some simple trouble spots and how to fix a few. Simple customizing of the desktop. Some simple tricks when browsing the internet. A quick method of zooming the screen. And a few other tips.

This should be a fun meeting, I'll keep the tips light but I think almost anyone can learn from them.

We will have a short (5-10min) business meeting and then a Q&A session.

Remember no meeting in February. Mark

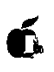

#### *Cont'd from page 1:*

Acrobat PDFs and stitch them together. The fun is turning my new creation into a slideshow with various transitions. The PDF Presentation is cross-platform that can be used on a Mac and Windows computers.

#### **Working with the 'Outer Core' of Adobe Photoshop CS 2**

### **Keyboard Commands**

The one-key letter shortcuts that I use quite often is M for Marquee, V for Moving objects, T for Text, I for Eyedropper and C for Crop. There is a multitude of Toolbox one-key letter shortcuts that you can use or change.

Toolbox uses the Shift bar to get to related tools on the same pop-out menu. For example, to cycle through the Lasso, Polygonal Lasso, and Magnetic Lasso tools, hold down Shift bar and keep pressing "L" key.

### **Change Keyboard Commands in Photoshop CS 2**

This means that missing Photoshop CS Menu keyboard commands can now be added. For example, I am constantly making changes to my images by changing the photos' contrast and brightness.

Now without using the computer mouse, I use the Command, Control, and C keys in unison. Like a piano chord, I can now change the contrast and brightness in my digital photographs. I use Command, Control, and letter keys for adding keyboard commands. This works well within the menus and plugin filters that I use in Photoshop CS.

#### **Pro Reaction**

Photoshop CS offers flexibility and nondestructive editing. Photoshop's Welcome screen and improved Help ease the learning curve for new users. The Help menu is changeable. I find Photoshop CS' Help menu an excellent way to learn the various functions of Photoshop program. Photoshop CS comes with a paper, hardcopy paper manual.

#### **Con Reaction**

You have to read and work with hardcopy paper manual. The Bridge does not work in older Photoshop programs. Photoshop CS 2 works best within Mac OS X 10.4 non Intel Macs.

#### **Final Words**

Photoshop remains the industry standard for professional photo editing, graphic design, and digital imaging. Adobe Photoshop is considered the industry standard. Photoshop skills are required for employment in the graphic design field. Digital photographers will benefit from Adobe Photoshop with its strong digital-camera raw workflow.

Paul Gerstenbluth is President of the ARIE Foundation and is a Macintosh consultant. The ARIE Foundation's mission is to provide VA hospitalized patients with hobby materials and Macintosh Powerbooks that helps in their stay and recovery.

Á

## **Apple unveils iPhone**

*By* Mathew Honan

#### *MacWorld.com*

After more than two years in the making, Apple CEO Steve Jobs Tuesday announced the company's intention to enter the mobile handset market, unveiling the new **Apple iPhone**. The iPhone brings together several features of the iPod, digital camera, smart phones and even portable computing to one device, with a widescreen display and an innovative input method.

"Every once in a while a revolutionary product comes along that changes everything," Jobs said.

Featuring a new input technology called "Multi-Touch" the iPhone features only a single physical button, called "home." You control the phone by sliding a finger across its touchsensitive 3.5-inch display, which has a resolution of 320-by-480 pixels at 160 pixels-per-inch display.

The iPhone, which runs Mac OS X, has full iTunes integration and can seamlessly sync data with a Mac, PC, or Internet service, including music and videos from iTunes, contacts, calendars, photos, notes, bookmarks and e-mail accounts.

The 0.46-inch (11.6-millimeter) thick device weighs 4.8 ounces (135 grams) and sports a 2-megapixel camera, volume control, ring-silent switch, 3.5-millimeter headset/audio jack,

SIM tray, "sleep-wake" switch, speaker, microphone, and a 30-pin iPod dock connector. The quad-band GSM (850MHz, 900MHz, 1800MHz, and 1900MHz) + EDGE phone also has 802.11b/g Wi-Fi and Bluetooth 2.0 capabilities. Jobs noted 3G capabilities will come in the future.

Three smart sensors also help control the iPhone's behavior. A proximity sensor shuts down the display and touchscreen when the phone is held to the ear. An ambient light sensor automatically adjusts screen brightness to save power. Meanwhile, an accelerometer lets the phone know whether to display in portrait or landscape mode.

Despite the phone's revolutionary features, Jobs claimed that the phone's strongest feature was its redefinition of how calls are made.

"We want to reinvent the phone," Jobs said. "What's the killer app? The killer app is making calls. It's amazing how hard it is to make calls on phones. We want you to use contacts like never before."

A Visual Voice-mail feature allows users to skip directly to voice mails they want to hear. An easy-to-use conference call feature lets users connect two calls with one touch of the screen. Text messaging on the iPhone is similar to iChat, with user dialogue encased in bubbles and with familiar iChat sounds, and a touch keyboard appears below for entering text.

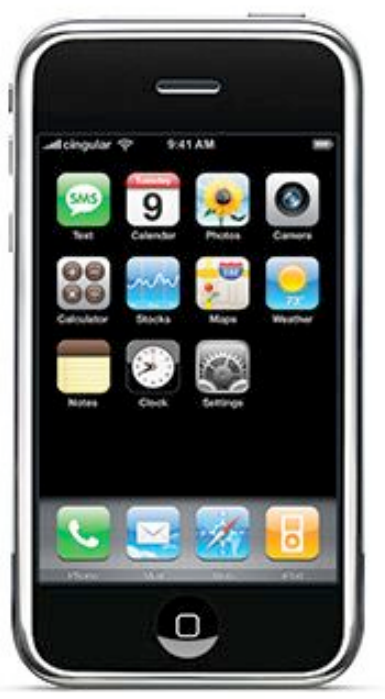

The iPhone uses its Wi-Fi and EDGE capabilities to automatically connect to the Internet. Internet connectivity includes HTML-capable e-mail that works with any IMAP or POP3 e-mail service. Jobs also announced that Yahoo will offer free push e-mail—similar to the e-mail system on a Blackberry—to all iPhone customers.

Apple also included its Safari web browser, and the phone can use its Internet capabilities to view standard Web pages, rather than WAP versions of pages. Integrated Google Maps functionality lets users look up locations, search for local businesses, and view satellite imagery. The iPhone also supports Dashboard widgets, and Apple announced it will include weather and stock widgets.

The iPhone's photo management features are equally interesting. Its software enables users to use a "pinching" motion to zoom in and out of pictures, and to orient pictures in standard or landscape mode. When playing music, the iPhone can automatically adjust levels up or down as calls come in.

The iPhone will come in two versions: a 4GB, \$499 model

and an 8GB, \$599 model. Both will require a two-year contract with Cingular, the exclusive U.S. carrier. Both models will be available beginning in June from Apple Stores and from Cingular.

Jobs said Apple plans to bring the iPhone to Europe in the fourth calendar quarter of 2007, and to Asia in 2008. Jobs also mentioned two accessories for the iPhone: stereo headphones with integrated microphone, and a Bluetooth headset that pairs automatically with the iPhone and goes to sleep to preserve battery life.

Apple Pro Tip of the Week:

#### **The One-Click Trick to Moving the Dock**

Okay, so you're working in a program like Final Cut Pro or iMovie, which takes up every vertical inch of the screen, and when you go to adjust something near the bottom, the Dock keeps popping up. Oh sure, you could move the Dock to where it's anchored on the left or right side of the screen, but that just feels weird. But what if you could move it temporarily to the left or right, and then get it back to the bottom when you close Final Cut Pro, in just one click?

Here's how: Hold the shift key, click directly on the Dock's divider line (on the far right side of the Dock), and drag the Dock to the left or right side of your screen. Bam! It moves over to the side. Then, once you quit Final Cut Pro, just shiftclick on that divider line and slam it back to the bottom (okay, drag it back to the bottom). A draggable  $Dock - is that cool$ or what!

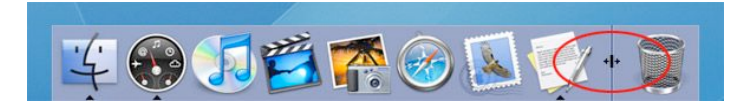

#### **Finding Where the © and ™ Symbols Live**

Since nearly the beginning of Mac-dom, when you wanted to find out which key combination produced a font's special characters (stuff like  $\mathbb{O}, \mathbb{M}, \mathbf{f}, \phi, \mathcal{C}_0, f$ , etc.), you used a utility called KeyCaps. More than a decade later, KeyCaps is still a part of Mac OS, but a better way to access these special characters is through the Character Palette. You can access it two ways: (1) From within Mac OS X business apps (like Mail, TextEdit, Stickies, etc.), just go under Edit and choose Special Characters or click on the Actions pop-up menu at the bottom of the Font Panel and choose Characters; (2) add Character Palette access to your menu bar, so you can access it when you're working in other applications (like Microsoft Word or Adobe InDesign). You do this by going to the System Preferences in the Apple menu, under International, and clicking on the Input Menu tab. Turn on the checkbox for Character Palette and it will appear in the menu bar along the right side.

Either way you open it, here's how you use it: When you open the Character Palette, choose All Characters from the View menu, then click on the By Category tab. The left column

shows a list of special character categories and the right column shows the individual characters in each category. To get one of these characters into your text document, just click on the character and click the Insert button in the bottom righthand corner of the dialog. If you find yourself using the same special characters over and over (like ©, ™, etc.), you can

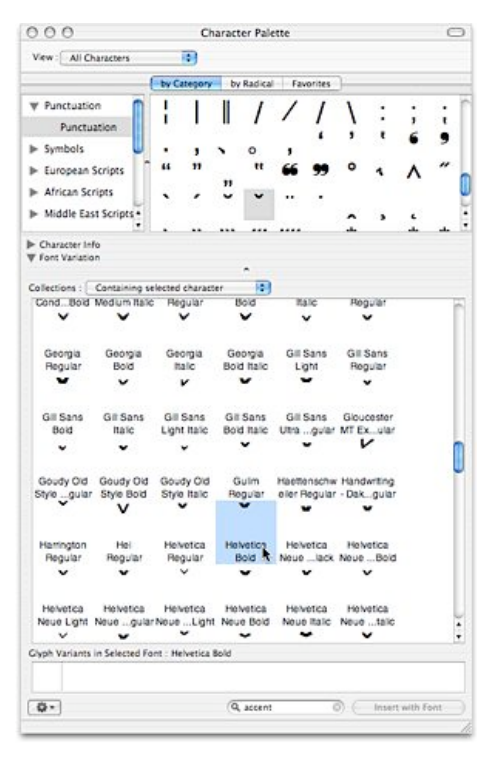

add these to your Favorites list, and access them from the Favorites tab in the Character Palette. To see which fonts contain certain characters (they don't all share the same special characters), expand the Character Palette by clicking on the down-facing arrow next to Font Variation on the bottom-left side of the palette. This brings up another panel where you can choose different fonts. you can also ask that this list show only fonts that support the character you have highlighted.

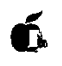

**(Ed note: Instead of my usual list of most popular Mac Downloads, I found this on the MacWorld Expo web page and thought it might be more useful to our members. jg.**

#### **Mac Gems at Macworld Expo** *By* Dan Frakes

At last week's Macworld Expo, Rob Griffiths and I took to the *Macworld Live!* stage to give Expo attendees a taste of Mac Gems; specifically, 17 of our favorite low-cost software products, constrained only by the fact that they had to be things that were easy to demonstrate and didn't require extended exposition. It was a lot of fun, and we had a great crowd.

Since then, we've received a good number of emails from attendees—as well as people who couldn't make it—asking for a list of the products we covered. We're happy to oblige.

Saft (\$**12): We**b browser plugin that offers ~50 new features to Safari, including better ad/banner blocking, improved autocomplete functionality, and type-ahead searching (review).

Chax  $(\bullet \bullet \bullet)$ ; free): plug-in for **i**Chat that offers loads of new features, including tabbed chats, log searching via Spotlight, and auto-away handling (review).

DejaMenu (**\*\*\*\***, free): system utility that puts the menubar menus for the current application in a handy, hierarchical menu that pops up under your mouse cursor; great for huge displays (review).

NuFile (**<sup>\$\$\$}</sup>**; payment requested): contextual menu plug-in **that** lets you quickly create a new document—in your choice of formats (text, HTML, Word, Excel, etc.)—in the current Finder window. You can even create document templates and create new documents based on those templates (review).

MondoMouse  $(\bullet \bullet \bullet \bullet)$ : \$15): system add-on that lets you move and resize **windows by c**licking anywhere in a window, even if that window is hidden behind other windows (review).

MenuMeters (free): menu-bar indicators that display CPU, disk, memory, and ne**twork activit**y (review).

GrandPerspective ( ; free) and WhatSize (; free): utilities that let you quickly determine w**here your hard driv**e space has go**ne by sh**owing you what files and folders are taking up the most space. GrandPerspective takes a visual approach, whereas WhatSize displays hierarchical lists of folders, sorted by size (review).

SuperDuper ( $\bullet\bullet\bullet\bullet\bullet$ ; \$28): backup utility that can make perfect, bootable copies ("clones") of Mac OS X volumes. **You can use** the scheduling and Smart Update features to automatically update your clones on a regular basis (review).

DropCopy  $(\bullet \bullet \bullet \bullet \bullet)$ ; free for individuals; \$25 for large networks): drag-and-drop utility for quickly sending files between comp**uters; auto**matically finds and displays other computers running DropCopy. Also lets you share Clipboards between Macs (review).

ChangeShortName (payment requested): the only safe way to change your short username in Mac OS X; be sure to read the documentation (**review). Disclaime**r: I'm one of the developers.

Service Scrubber (**\*\*\*\*** ; payment requested): lets you easily remove unused services from the Services *sub-menu; you can also define your ow*n keyboard sh**ortcuts for those s**ervices you use (review).

## The RAG Times January, 2007 Page 6

Witch (; payment requested): system enhancement that offers an alternative to OS X's Command+Tab application switcher. Instead of displaying just applications, W**itch sho**ws you all open windows, grouped by application; you can quickly switch to any particular window (review 1, review 2).

Snapz Pro X ( $\left(\right)$ , \$29 for image-only version; \$69 for movie-capture version): advanced screen-capture tool that can capture both static screenshots and full-motion onscreen video **(review).**

**Jumpcut** (**WITE**; free): multiple-Clipboard system enhancement; you can access past Clipboards via a menu-bar menu or—using a keyboard shortcut—an attractive, onscreen display (review).

teleport  $(\bullet \bullet \bullet \bullet)$ : lets you use a single mouse and keyboard to control multiple Macs—a sort of "software KVM switch" (review).

TextExpander  $($  **100**  $\frac{1}{2}$ , \$30): time- and hand-saving utility that can automatically **insert pred**etermined text when you type textual shortcuts. For example, when I type mwaddy, TextExpander automatically replaces that text with **the full addre**ss of the Macworld offices (review).

I found this neat trick on the MacTribe website. It's pretty cool, and it refreshes a Widget. This is from Tiger Tricks by Scott Kelby.

Okay, although this one is more of a trick just for the sheer fun of it (because the onscreen animation is petty cool), it actually has a practical side as well. Just click on an open widget in Dashboard, then press Command-R on your keyboard and the widget kind of twirls away (for lack of a better term) and then reappears. It looks pretty cool, but beyond that it does actually reload the widget (as if you had just dragged it out from the Widget Bar), which refreshes any data that the widget calls upon. Try it once (although it's nearly impossible to do it just once, because the animation is cool enough that you'll have to do it a few times to get it out of your system). Note: Pressing this shortcut too much on one widget could cause Dashboard to crash (I'm being serious here).

## Á

## Members' Internet Email Addresses:

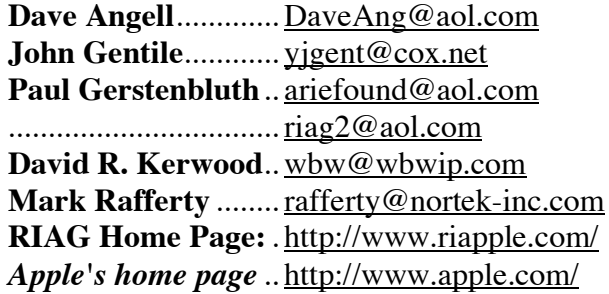

# é.

## **Meeting Directions:**

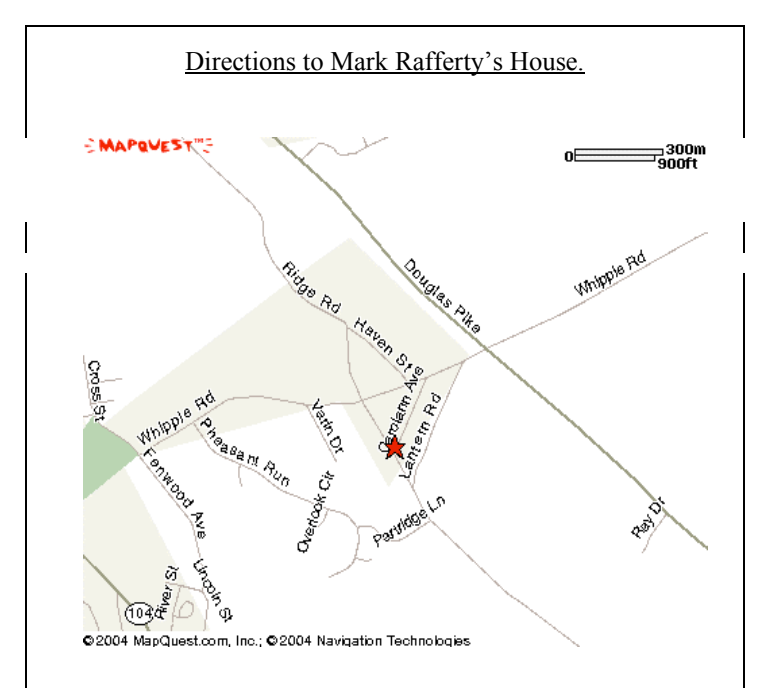

From 295, take the route 7 exit south to Whipple Road, turn right and take the  $2<sup>nd</sup>$  left onto Carol Ann Drive.

From 95, take the route 146 exit and then take the Twin River Rd exit, turn right on Twin River Rd and go 1 mile to Route 7 (Douglas Pike). Turn right and go up to Whipple Road, turn left and then take the  $2<sup>n\bar{d}</sup>$  left onto Carol Ann Drive.

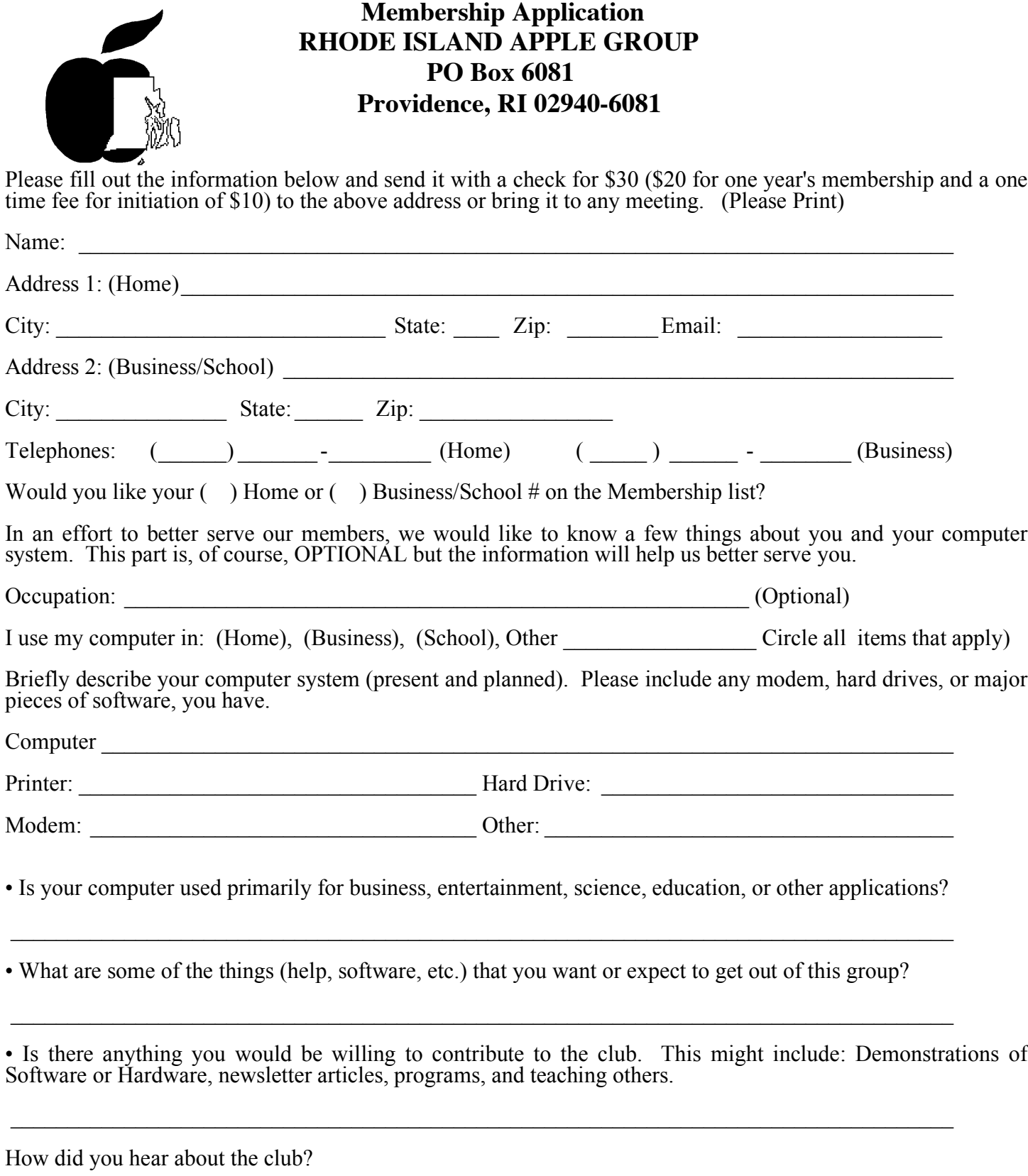

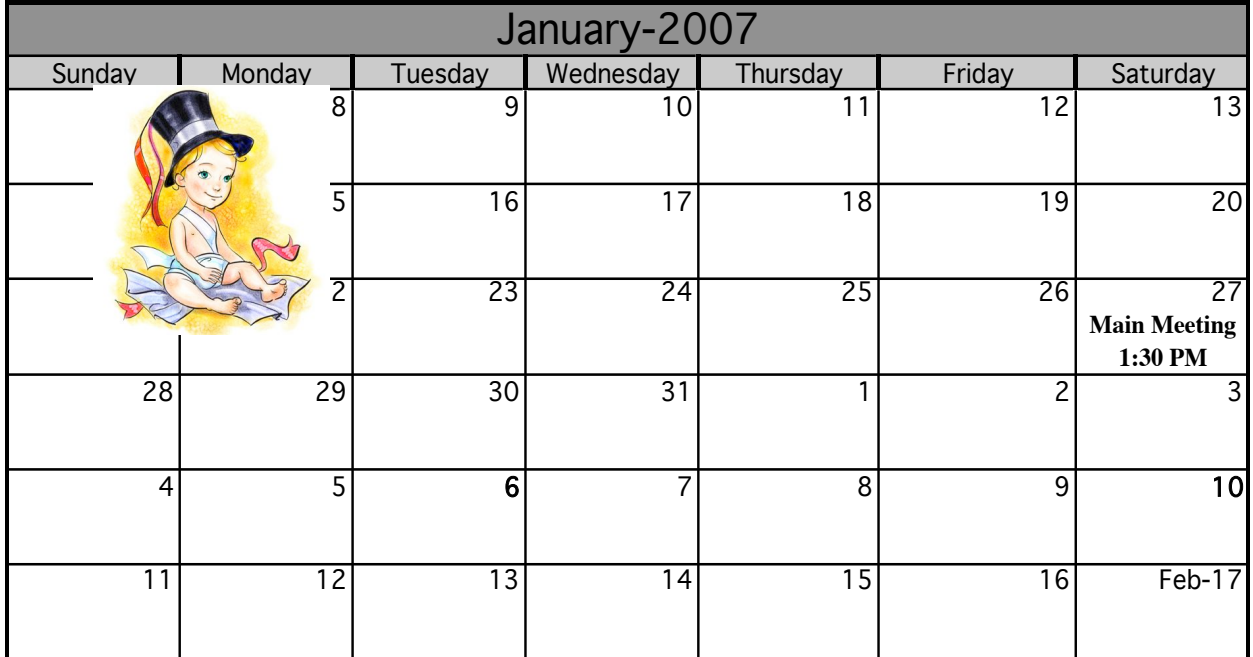

*This month's Main Meeting \*\*\*is on a Saturday!\*\*\* \*\*NOTE: New date!!\*\* Come see some tips on the Mac OS X Finder at Mark's house at 1:30*

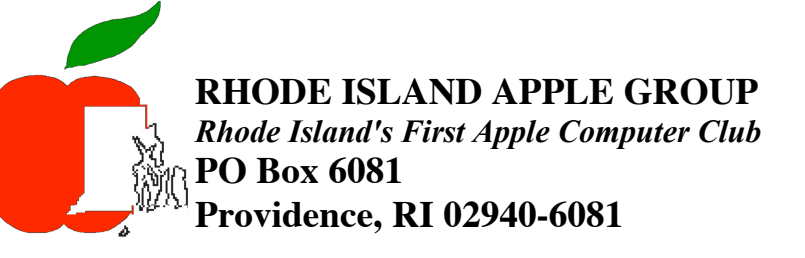

**Address Correction Requested**

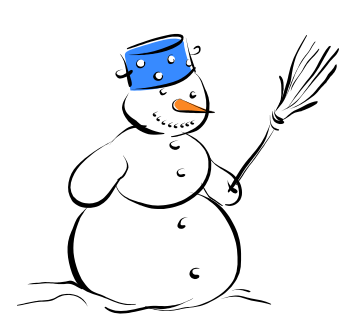